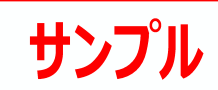

青色で表示されます。

X 910.0 Y: 910.0 | 1/100 | 91.000 | NUM

ŝ

 $2.730$ 

 $0.10$ 

# **4 計画図の作成**

### **4-1 計画図データの作成**

現況図ができたら、現況図をコピーして計画図を作成します。 現況図の図面を並べて表示しながら、計画図を作成することもできます。

- 1 階平面図を開いて、「計画図を開く」をクリッ クします。
- 2 現況図から計画図にコピーする図面を指定し ます。

ここでは、「全図面」をONにして「OK」をクリック します。

6 現況図をコピーして新たに計画図の物件データ が開きます。

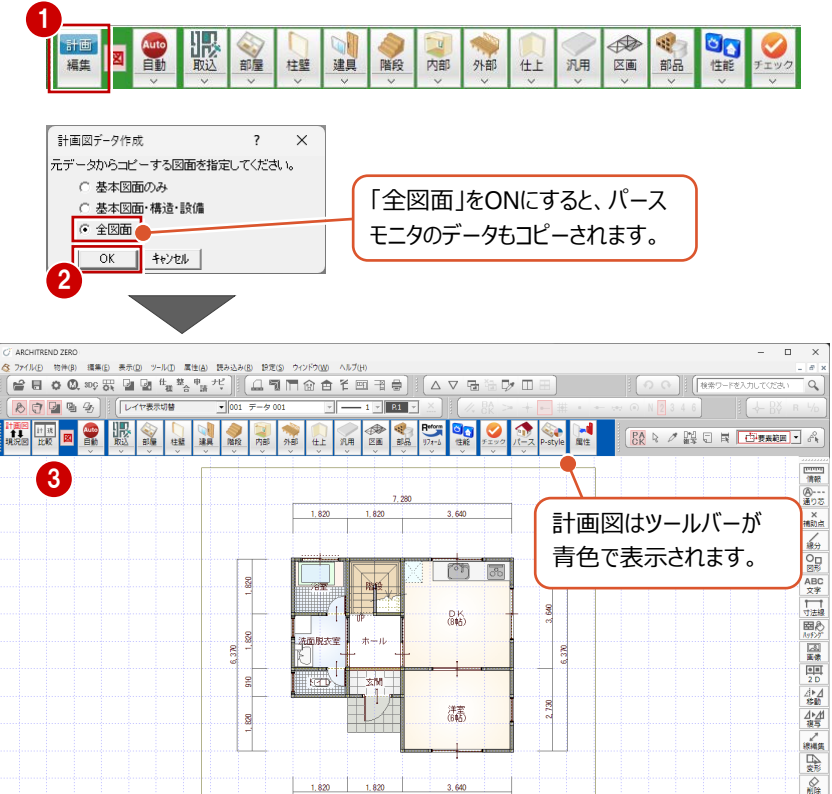

 $\frac{1}{\sqrt{2}}$  $R_{\rm{max}}$ 

濂

3,640

سأحد

 $1,820$   $1,820$ 

8

 $910$ 

 $\frac{1}{2}$ 

**THE REAL PROPERTY** 

**あまいまます者** 

#### **現況図/計画図の登録・解除について**

現況図・計画図は、マネージャーやZEROの物件選択画面から登録・ 解除することができます。

既存の物件を現況図や計画図に登録することもでき、現況図や計画 図に登録されているデータは、物件名の横にアイコンが表示されます。 1つのフォルダに現況図は1つしか登録できません。計画図は複数登

録できます。

現況図に登録されたデータは、現況図の登録を解除しないと削除でき ません。

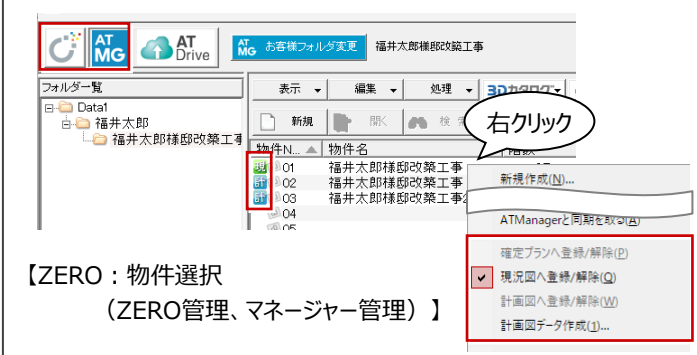

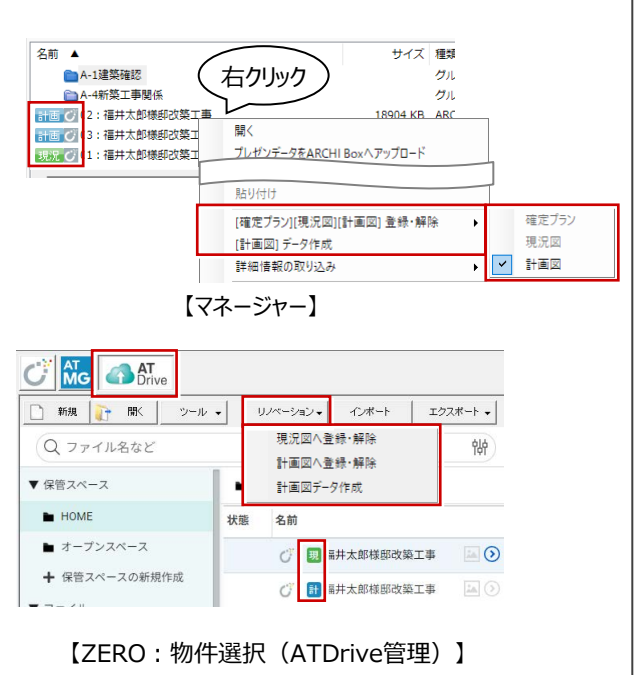

## **4-2 参照現況図の確認**

参照現況図は、現況図物件データから図面が読み込まれます。

参照現況図では解体、撤去する部位の指示をすることで、図面への書き込みだけでなく積算へ解体費を集計させることができ ます。

- ●「参照現況図を開く」をクリックします。
- 2 参照現況図が開き、専用ツールバーも参照現 況図用のコマンドに切り替わります。
- ※ 「レイヤ表示・検索切替」の確認画面が表示さ れた場合は、「OK」をクリックします。

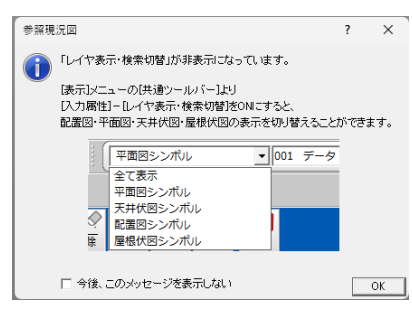

- 6 ここでは、確認のみとします。 「計画図を開く」をクリックして計画図に戻りま す。
- ⇒ 参照現況図での解体指示については、リフォーム積 算編 P.6 参照

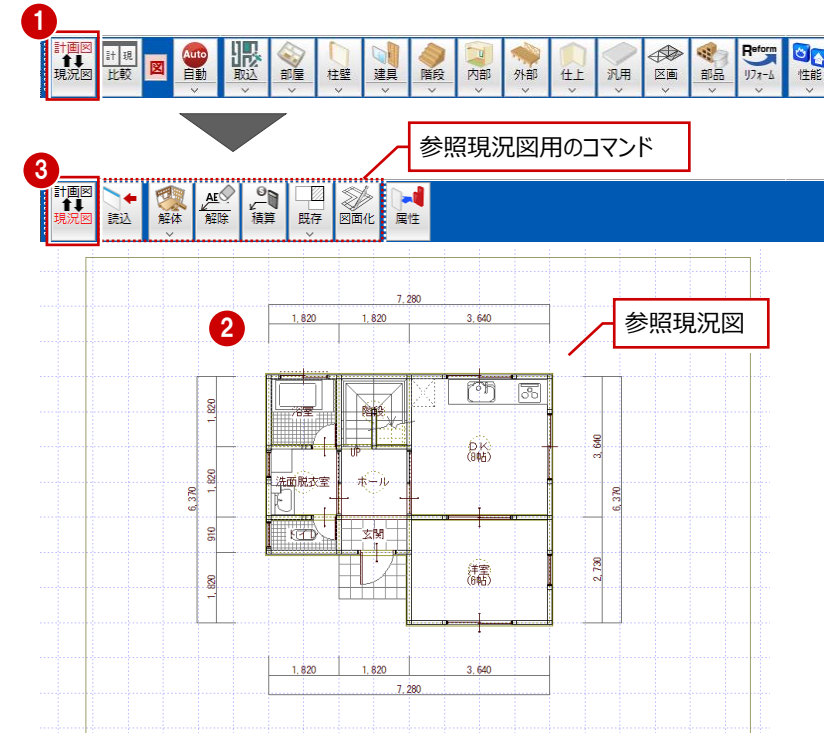

#### **確認画面が表示された場合は** 「レイヤ表示・検索切替」がOFFになっている場合、確認画面が 表示されます。

「表示」メニューの「共通ツールバー」から「レイヤ表示・検索切替」 をONにすることで、参照現況図で平面図・天井伏図・配置図・ 屋根伏図の表示の切り替えができるようになります。

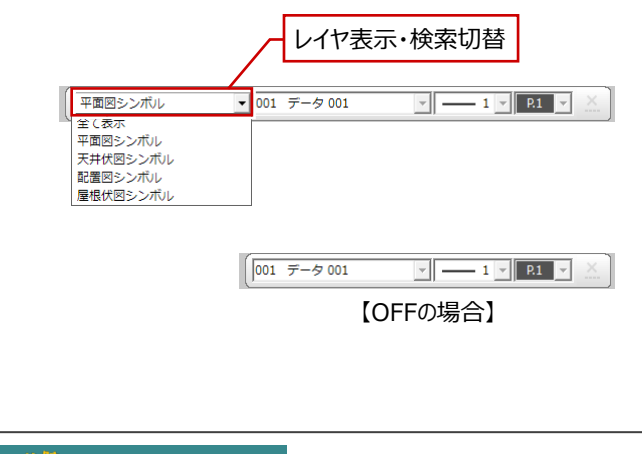

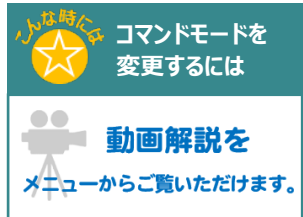

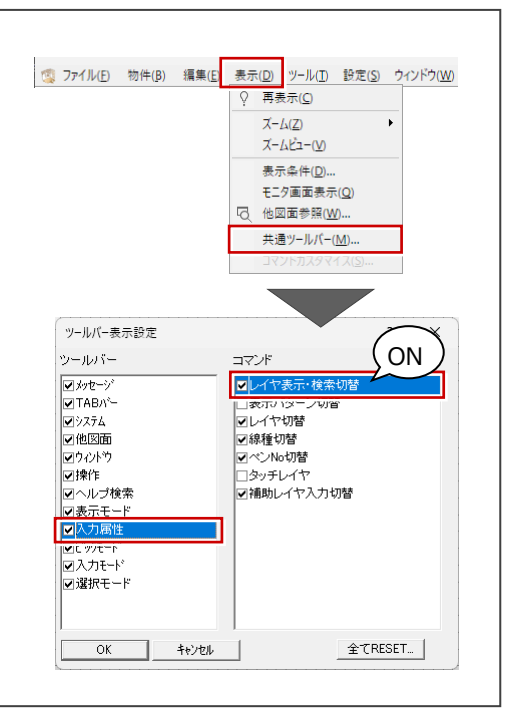